# **Manual for the Web Corpus Compiler (WCC)**

**Version 1.0**

Author:

Martin Weisser

June 2022

# Contents

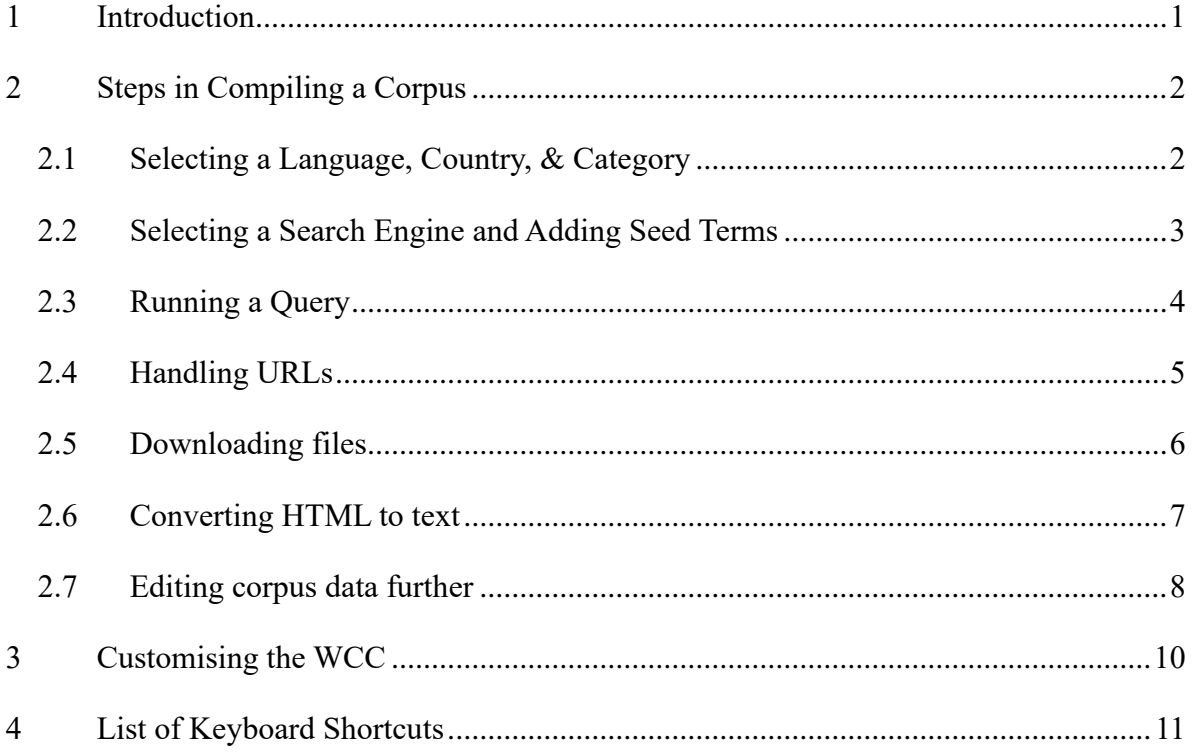

## <span id="page-2-0"></span>**1 Introduction**

The Web Corpus Compiler (WCC for short), as its name implies, is a tool for creating corpora from the web. Unlike some tools that automatically crawl the web and compile corpora based on specific seed terms, and where you have no initial choice over what gets collected, all decisions on the composition of the corpus in the WCC are made by first inspecting suitable pages suggested by one of three possible search engines, adding these to a list of files to download in a simple and convenient way, and then downloading the relevant URLs, with all successful downloads being logged to a spreadsheet. Thus downloaded HTML files can then be converted to UTF-8-encoded plain text files, whereby a fair degree of linguistically motivated boilerplate removal is carried out, and the results can be further edited within the WCC by comparing them side-by-side to the original HTML files. Although this process is obviously more time-consuming than fully automated crawling and compilation, the ability to choose your data carefully should arguably guarantee a higher quality for the resulting corpus.

The design of the WCC is essentially based on one of my earlier tools, ICEweb (v. 2; written in Perl/Tk), which was predominantly intended for compiling new ICE components from the web, as well as carrying out some basic analyses on these. As ICEweb now – for some unknown reason – no longer appears to be running on some updated versions of Windows, most notably Chinese ones, I decided to write a more general replacement for it in Python and PyQt, with the added advantage of the WCC now also being useable on Macs, as well as potentially on Linux. In addition, all searching and viewing of candidate pages can now be carried out from within the tool itself, without ever needing to start an external browser, as can be seen in Figure 1, which depicts the WCC after startup, with Google being selected as a search engine.

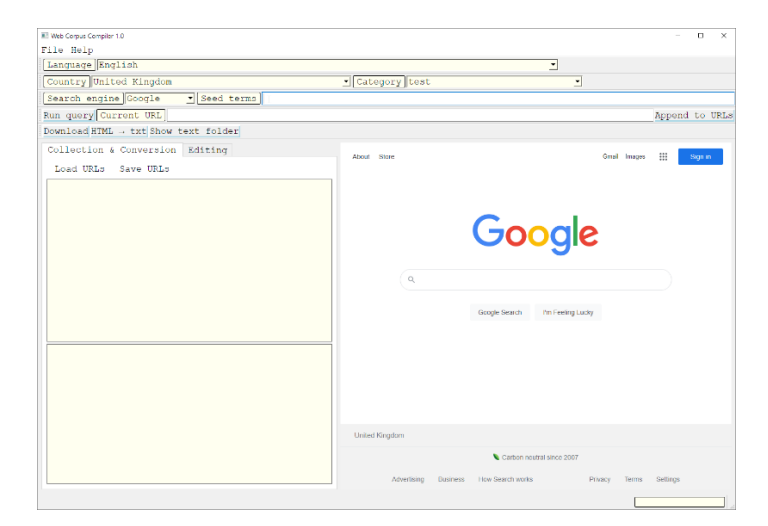

Figure 1 the WCC after startup

The WCC interface is essentially separated into three parts, the toolbar for adjusting relevant settings and triggering various actions, a notebook that contains tabs for 'Collection & Conversion' activities and for 'Editing' the corpus data on the left-hand side, and a browser window on the right-hand side. In addition, there's a status bar at the bottom. The 'Collection & Conversion' tab depicted in Figure 1 is sub-divided into an editor window where messages pertaining to download or conversion processes will appear, and the URL editor used for compiling a list of URLs to be included in a download. The layout for the 'Editing' tab will be described in the relevant section further down.

# <span id="page-3-0"></span>**2 Steps in Compiling a Corpus**

In order to compile a corpus for a particular language, country, and category, you only need to follow a few simple steps detailed in the following sections.

### <span id="page-3-1"></span>*2.1 Selecting a Language, Country & Category*

The first step in searching for suitable data and compiling your corpus consists in selecting the language for the web pages you want to find, the country domain you want to search in, and the text category. Unless you work with multiple languages and domains, the first two may only need to be configured once, while the third one is likely to change more frequently, but can also be added to the settings as a default, as described in section [3 below.](#page-11-0) Choosing a language from the 'Language' dropdown list is depicted in Figure 2.

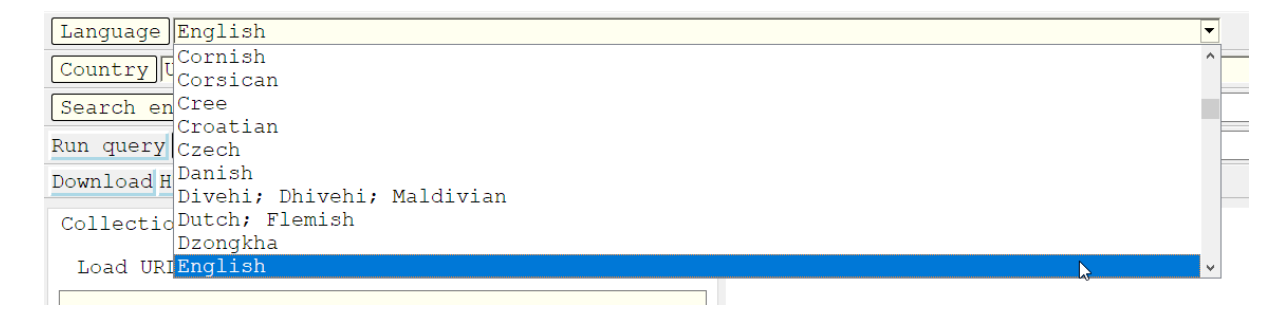

Figure 2 selecting a language

Selecting a country is done via the 'Country' dropdown list, shown in Figure 3.

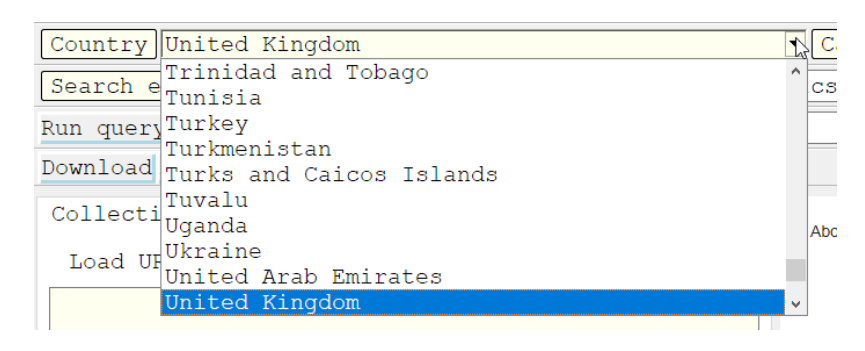

Figure 3 selecting a country

Equally, choosing a category is done directly via the 'Category' dropdown, at least if you're choosing a pre-existing one. If the category you want to use doesn't exist yet, you first need to create it using the configurations dialogue as, again, described in section [3 below.](#page-11-0)

| Category test         |                     |                             |  |
|-----------------------|---------------------|-----------------------------|--|
| $\mathbf{cs}$         |                     | qeneral                     |  |
|                       |                     | test                        |  |
|                       |                     | non pro student essays      |  |
| <b>Store</b><br>About |                     | non pro examination scripts |  |
|                       |                     | corresp soc letters         |  |
|                       |                     | corresp busi letters        |  |
|                       | acad wri humanities |                             |  |
|                       | acad wri soc sci    |                             |  |
|                       | acad wri nat sci    |                             |  |
|                       | acad wri tech       |                             |  |

Figure 4 selecting a category

Once these three options have been chosen, the first two can initially be used to target the search towards the particular language and domain in the search engine. All three of these, though, are used to automatically create the relevant resources, such as file paths, etc., for downloading and storing the data.

# <span id="page-4-0"></span>*2.2 Selecting a Search Engine & Adding Seed Terms*

To begin the process of identifying relevant web pages, you next need to select your favourite search engine out of the options provided. These currently comprise Google, DuckDuckGo, and Bing, as can be seen in Figure 5.

| Search engine Google             |  |
|----------------------------------|--|
| Run query Curre Google           |  |
| Download HTML $\rightarrow$ Bing |  |

Figure 5 selecting a search engine.

As for the other options, the default can again be set via the WCC configuration. My personal recommendation here would be Google, with a reasonable second being DuckDuckGo, as they tend to provide far better results. Bing has essentially been added here only as a fallback because the former two may not be available in some countries.

#### <span id="page-5-0"></span>*2.3 Running a Query*

To run a query, you should first add some seed terms, i.e. terms that are likely to occur in documents reflecting your category, as visible in the text box next to 'Seed terms' in Figure 6, where I added the terms corpus and linguistics to identify pages related to the subject, as I would do in a normal web search.

| Language English       |                               |                 |  |
|------------------------|-------------------------------|-----------------|--|
| Country United Kingdom |                               | v Category test |  |
| Search engine Google   | Seed terms corpus linguistics |                 |  |
| Run query Current URL  |                               |                 |  |

Figure 6 specifying seed terms

To run the web search itself, you click 'Run query', which will open the selected engine in the browser window, adding the relevant advanced search parameters for the language and domain automatically in the correct format for this engine in addition to the seed terms. For all engines but Google, the search will automatically be run, too, and the results displayed. For Google, this will only fill in the query terms, but you'll still need to click on the button to start the search. Figure 7 shows the query results for the seed terms *corpus* and *linguistics* with the country setting for the *UK* and language *English*.

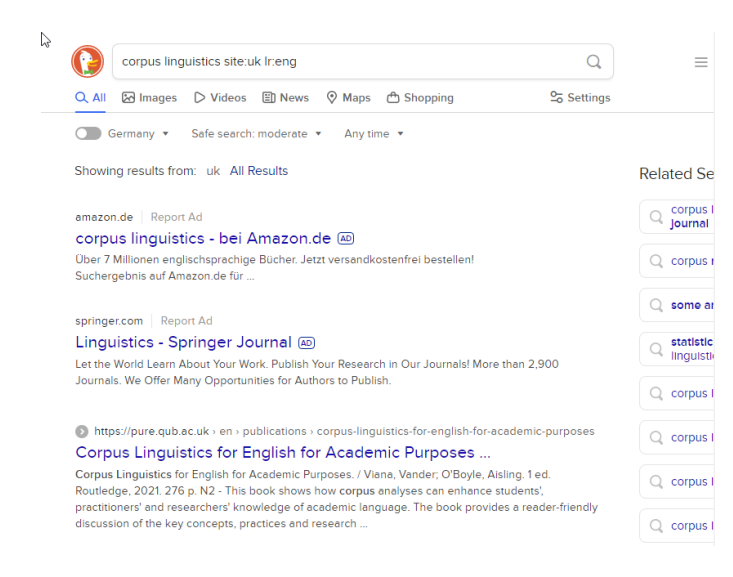

Figure 7 query results in DuckDuckGo

Clicking on any of the links in the query results browser window will open the relevant link for inspection inside a new floating browser window (Figure 8), as well as copy its URL to the 'Current URL' textbox (Figure 9), from where it can be appended to the URL list simply by clicking the 'Append to URLs' button if it fits your criteria for inclusion in the corpus.

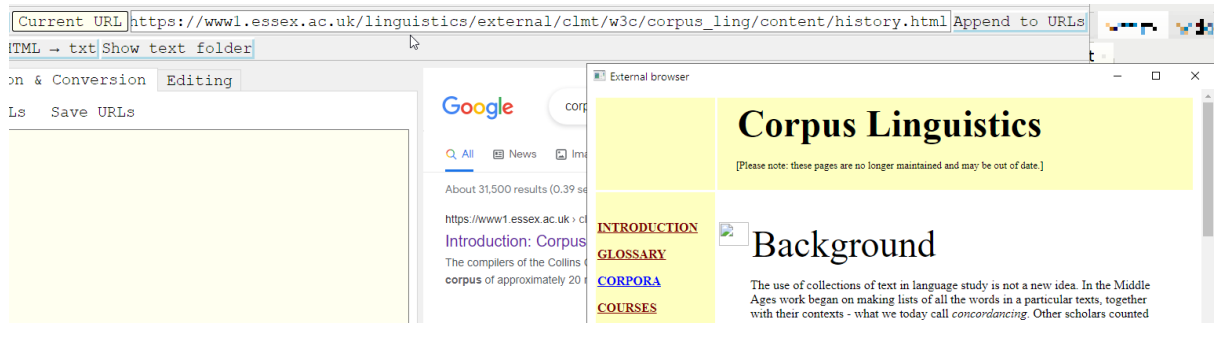

Figure 8 link opened in new floating browser window

[Current URL]https://www1.essex.ac.uk/linguistics/external/clmt/w3c/corpus\_ling/content/history.html Append to URLs

Figure 9 URL copied to Current URL textbox, ready for appending to URL list

Note that the floating browser window will sometimes get hidden if you perform other operations on your computer, so that you may need to find it again if it isn't immediately visible after clicking on a link.

#### <span id="page-6-0"></span>*2.4 Handling URLs*

Once you've compiled a list of links in the URL editor window, this can immediately be used to trigger a download, but in most cases, you'll probably want to save the file first by clicking on the 'Save URLs' button. Doing so will automatically add the contents of the URL editor to the file called 'URLs.txt' in the relevant sub-folder for the chosen language, country, and category in the 'downloads' folder within the WCC program folder.

The file, as well as any relevant file paths, will automatically be created, based on your active selections. If the file already exists, but you haven't loaded it via the 'Load URLs' button prior to adding URLs to the editor window, the WCC will also automatically open the file and append the URLs from the editor window to ensure that you don't accidentally lose any URLs collected in a prior compilation session.

As normally compiling a web corpus will consist of a number of sessions, it generally makes sense to load an existing URL file at the beginning of each new session, prior to downloading any data. As in creating the file, the WCC will automatically identify the correct file to load, based on your active selection, so you don't need to navigate any folders.

## <span id="page-7-0"></span>*2.5 Downloading files*

To download one or more files, all you need to do is have a few URLs listed in the URL editor window, and then click the 'Download' button immediately above the tab, as depicted in Figure 10.

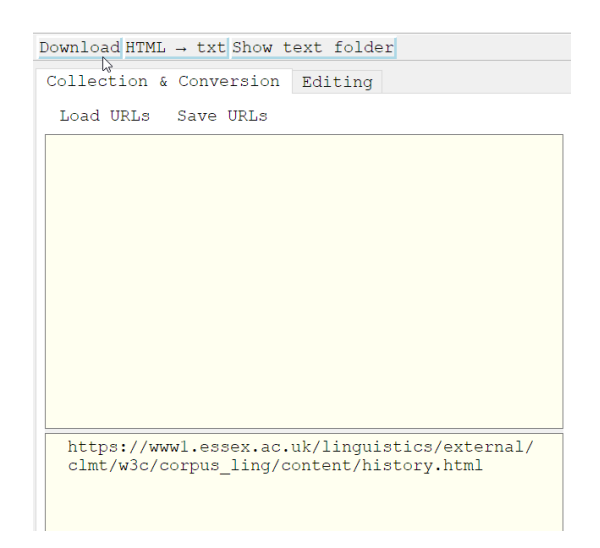

Figure 10 starting a download

This will trigger a download process for all URLs listed in the editor window, line-by-line, reporting the progress for each file step-by-step until all URLs have been processed.

| Collection & Conversion                                                                                                    | Editing                                                                                                    |
|----------------------------------------------------------------------------------------------------|----------------------------------------------------------------------------------------------------|
| Load URLs Save URLs                                                                                                    |                                                                                                    |
| Attempting to retrieve https://<br>wwwl.essex.ac.uk/linquistics/external/clmt/<br>w3c/corpus ling/content/history.html<br>Contents of page https://www1.essex.ac.uk/<br>linquistics/external/clmt/w3c/corpus ling/<br>Searching for encoding & page title<br>Linquistics: Background<br>Generating file name<br>Attempting to store page https://<br>www1.essex.ac.uk/linquistics/external/clmt/<br>w3c/corpus ling/content/history.html<br>clmt/w3c/corpus ling/content/history.html<br>ot beves<br>1. | content/history.html successfully retrieved.<br>encoding: utf-8; title: Introduction: Corpus<br>https://wwwl.essex.ac.uk/linguistics/external/<br>Introduction Corpus Linguistics Background.htm |
| https://martinweisser.org/pract cl/<br>online materials.html<br>clmt/w3c/corpus ling/content/history.html                                                                                                    | https://www1.essex.ac.uk/linguistics/external/                                                                                                    |

Figure 11 download report progress

During this process, the WCC will access the relevant URL, attempt to retrieve it from the web server, identify its encoding, and then store the HTML file, encoded as UTF-8, in the 'html' sub-folder of the category folder.

If, while reading in the HTML file, an unknown error occurs, the download will be aborted to prevent files that have been encoded incorrectly from being stored. If the file can be read successfully, though, as should normally be the case, then the WCC will create a suitable file name from either the title tag of the page or the name of the HTML file in case there isn't a title, which is rare these days,

For successfully downloaded files, the title, file name, and the original URL will be recorded in a spreadsheet inside the category folder, together with a timestamp for the download date and time.

| $\Box$ $\sim$ $\sim$<br>AutoSave <b>On D</b><br>$\bullet$                                                                                                    | eng_uk_test.xlsx · Saved >                                                                  | Search (Alt+Q)<br>$\circ$                             |                                                                                                    | Na a E5                                                  | ⊕<br>                                                                                     | 囨<br>-                             | □                    |          |
|----------------------------------------------------------------------------------------------------|---------------------------------------------------------------------------------------------|-------------------------------------------------------|----------------------------------------------------------------------------------------------------|----------------------------------------------------------|-------------------------------------------------------------------------------------------|------------------------------------|----------------------|----------|
| File<br>Home<br>Page Layout<br>Insert                                                                                                    | View<br>Data<br>Review<br>Formulas                                                          | Developer<br>Help                                     |                                                                                                    |                                                          |                                                                                           | $\Box$ Comments                    | <b>∆</b> Share       |          |
| $A^{\cdot}$<br>$\delta b$<br>Calibri<br>$~\vee$ 11<br>$\sim$<br>Paste<br>B<br>⊲                                                                                                    | Ξ<br>$\equiv$<br>`A`<br>ap Wrap Text<br>$\equiv$<br>$\overline{+}$ = $\overline{+}$<br>로 프로 | General<br>$\sim$<br>图 > % 9 6 -8<br>Merge & Center Y | $\mathbb{R}$<br>Ħ.<br>$\pm$<br>Conditional<br>Cell<br>Format as<br>Table Y<br>Formatting Y<br>Styles ~ | 麠<br>≠<br>Insert Delete Format<br>$\vee$<br>$\checkmark$ | $\sum$ AutoSum<br>≙≙<br>$\overline{v}$ Fill $\overline{v}$<br>$\diamondsuit$ Clear $\sim$ | Sort & Find &<br>Filter Y Select Y | 偄<br>Analyze<br>Data |          |
| Clipboard<br> y <br>Font                                                                                                    | IN.<br>Alignment                                                                            | <b>L</b><br>Iу<br>Number                              | Styles                                                                                                 | Cells                                                    | Editing                                                                                   |                                    | Analysis             |          |
| A <sub>4</sub><br>fx<br>$\times$<br>$\mathbf{v}$ .<br>$\checkmark$                                                                                                    |                                                                                             |                                                       |                                                                                                    |                                                          |                                                                                           |                                    |                      |          |
| A                                                                                                    |                                                                                             | B                                                     |                                                                                                    |                                                          |                                                                                           | D                                  |                      | $E \sim$ |
| 1 Title                                                                                                    | Filename                                                                                    |                                                       |                                                                                                    | Orig. URL                                                |                                                                                           | Timestamp                          |                      |          |
| 2 Practical Corpus Linguistics - Online Materialsic:\Users\Martin\OneDrive\progs\WCC\downloads\eng\uk\test\html\Practical_Corpus_Linguistics_Online_Materials_amp_https://martinweisser.org/ 2022-05-20 17:08:03 |                                                                                             |                                                       |                                                                                                    |                                                          |                                                                                           |                                    |                      |          |
| 3  Introduction: Corpus Linguistics: Background c:\Users\Martin\OneDrive\progs\WCC\downloads\eng\uk\test\html\Introduction Corpus Linguistics Background.html                                                    |                                                                                             |                                                       |                                                                                                    |                                                          | https://www1.essex.ac.uk/ 2022-05-20 17:08:11                                             |                                    |                      |          |
|                                                                                                    |                                                                                             |                                                       |                                                                                                    |                                                          |                                                                                           |                                    |                      |          |
|                                                                                                    |                                                                                             |                                                       |                                                                                                    |                                                          |                                                                                           |                                    |                      |          |
| 6                                                                                                    |                                                                                             |                                                       |                                                                                                    |                                                          |                                                                                           |                                    |                      | ٠        |
| $\bigoplus$<br>Log                                                                                                    |                                                                                             |                                                       | ा च                                                                                                    |                                                          |                                                                                           |                                    | ı.                   |          |
| 丽<br>2. Accessibility: Good to go<br>Ready                                                                                                    |                                                                                             |                                                       |                                                                                                    | 囲                                                        | 圓<br>μ.                                                                                   |                                    | 100%                 |          |

Figure 12 download log in spreadsheet

Additional files can always be downloaded and added to the corpus later by adding URLs to the URL file. If files have already been downloaded, you'll get the option of overwriting or skipping them through a dialogue, but overwriting really only makes sense in case you assume that there is a newer, updated, version. For any additional files, the information will also be appended to the spreadsheet, but if you download a newer version, you'll need to remove the row containing the information for the previous download manually. The file names for the spreadsheets always consist of abbreviated language and country ids and the category name, joined by underscores, so they should be easy to find.

#### <span id="page-8-0"></span>*2.6 Converting HTML to text*

Once you've downloaded a suitable number of HTML files, you can convert them to plain text files by clicking on the 'HTML  $\rightarrow$  txt' button as shown in Figure 13.

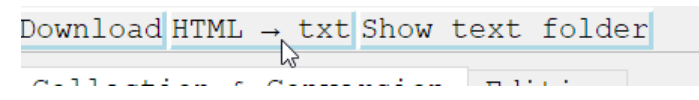

Figure 13 converting from HTML to text

This will automatically convert all files located in the 'html' sub-folder and output them to the 'txt' folder. The conversion process not only strips away the HTML tags, but also attempts to remove any boilerplate content, i.e. navigational links, scripts, etc., using purely linguistic heuristics. The conversion process will also be logged in the log window, as can be seen in Figure 14.

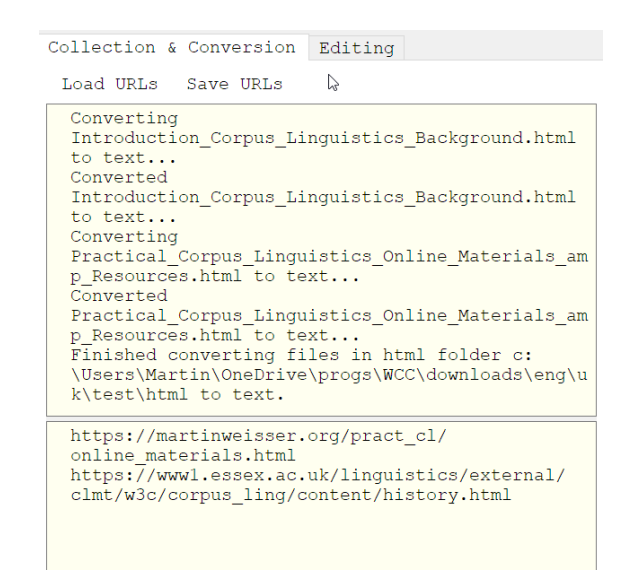

Figure 14 conversion logging

This process may already leave you with reasonably cleaned-up text files for your corpus, but in order to enhance the quality of your corpus data further, the WCC also provides convenient ways for editing the text files by comparing them side-by-side to the original web pages as described in the next section.

#### <span id="page-9-0"></span>*2.7 Editing corpus data further*

To begin editing your corpus data, you click on the 'Show text folder' button (Figure 15), which will automatically switch to the Editing tab – if this isn't already active –, and list all files in the 'text' folder for your category, provided of course it's not empty.

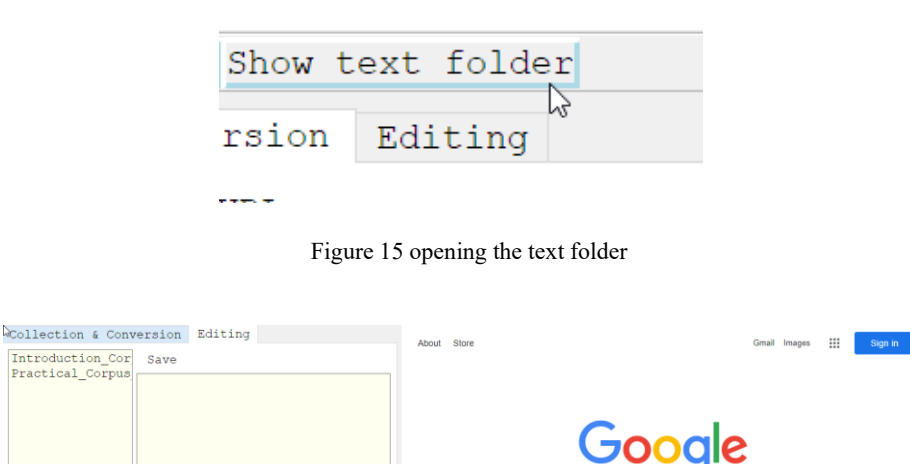

Figure 16 the editing tab layout

oogle Search Fm Feeling Lucky

Just like the 'Collection & Conversion' layout, the 'Editing' tab layout is again sub-divided into two sub-panes to the left of the browser pane. Here, the left-hand pane contains the listing of the files in the 'txt' folder, while the right-hand pane houses an editor that allows you to post-process the converted text files further.

If you double-click any of the filenames in the text listing on the left, the corresponding text file will be opened in the editor pane, while its HTML counterpart will be displayed in the browser pane.

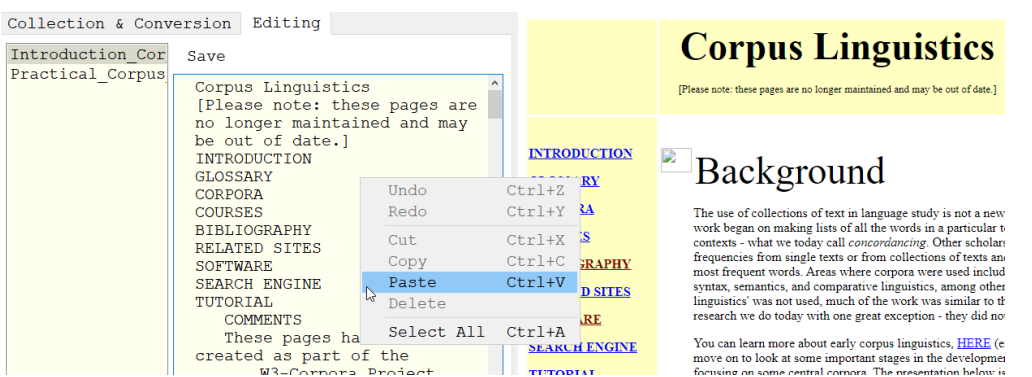

Figure 17 post-processing converted text

Viewing the two files side-by-side makes it easier to see if any of the remaining text should either be deleted as irrelevant or, conversely, any text that may have been deleted as part of the boilerplate removal might need to be added. In the above example, for instance the note in square brackets could be removed as it doesn't really reflect the topic of corpus linguistics, but in a sense is a from of meta information related to the page content. Similarly, the navigational

links in all-caps were not identified by the boilerplate removal algorithm due to the section containing them not having been marked as a navigational part of the page, as the page uses a rather old-fashioned tabular layout where the links appear inside separate paragraphs and not even as part of a list structure, and even after removing some formatting tags, the otherwise excellent *BeautifulSoup* module I use for manipulating and extracting from the pages couldn't identify the instances of paragraphs containing only links in order to remove them, at least not in this particular document. In future versions, I will try to fine-tune that part of the conversion process, though, to achieve more accuracy in the boilerplate removal process.

As Figure 17 also shows, the editor pane contains a fully-functional plain text editor that allows you to carry out copy-and-paste operations, and supports undo and redo. These need to be accessed through the context menu, though, i.e. by using a right mouse click. The only button that is currently defined for the editor is the 'Save' button, which, as its name suggests, allows you to save any changes you make to the document.

# <span id="page-11-0"></span>**3 Customising the WCC**

To customise the WCC, you click on the 'Configure' menu item (Figure 18), which will open the configuration dialogue shown in Figure 19.

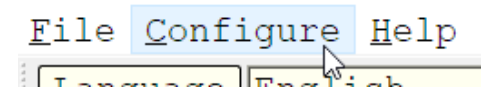

Figure 18 the 'Configure' menu item

| Configuration Editor for the WCC                                                                                                    |                                                                                                    | $\times$ |  |
|----------------------------------------------------------------------------------------------------|----------------------------------------------------------------------------------------------------|----------|--|
| Language                                                                                                    | English                                                                                                    |          |  |
| Country                                                                                                    | United Kingdom                                                                                                    |          |  |
| Categories<br>To add a new default category,<br>type it in the box below, save,<br>and it will automatically be<br>added as your default.<br>When defining a new category,<br>replace all spaces by underscores. | qeneral<br>test<br>non pro student essays<br>non pro examination scripts<br>corresp soc letters<br>corresp busi letters<br>acad wri humanities<br>acad wri soc sci<br>sasalind wat aat |          |  |
| Default category                                                                                                    | test                                                                                                    |          |  |
| Default search engine                                                                                                    | Google                                                                                                    |          |  |
| Save                                                                                                    | Close                                                                                                    |          |  |

Figure 19 the configuration dialogue

As can be seen in the above figure, it's possible to configure defaults for the language, country, category, and search engine. In addition, the list of categories can be edited, and new categories added. To add a new default category, all one has to do is type it into the 'Default category' box and click 'Save'. The new default will then be added to the list of categories and be set for both the current and future sessions. All other options can simply be picked from the predefined lists.

# <span id="page-12-0"></span>**4 List of Keyboard Shortcuts**

The following keyboard shortcuts have been defined for convenient data handling.

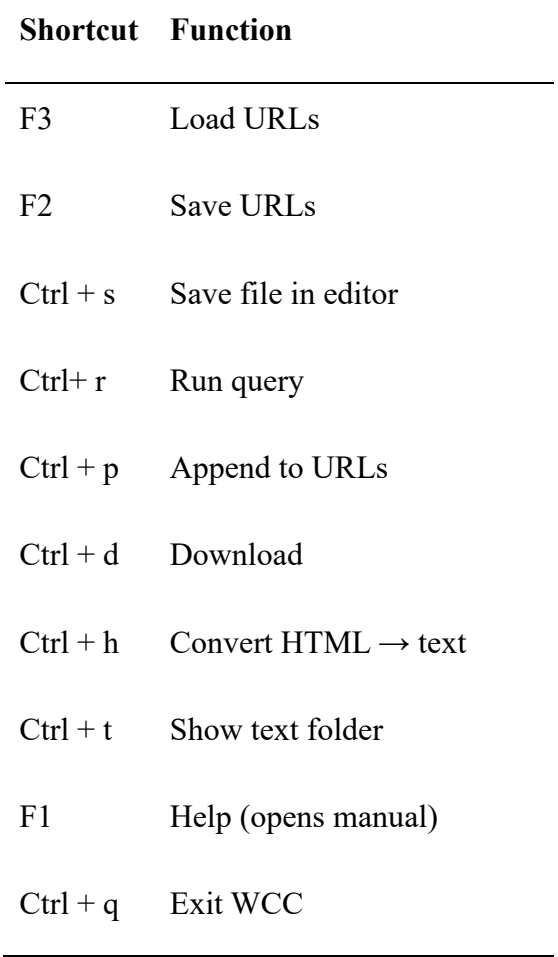